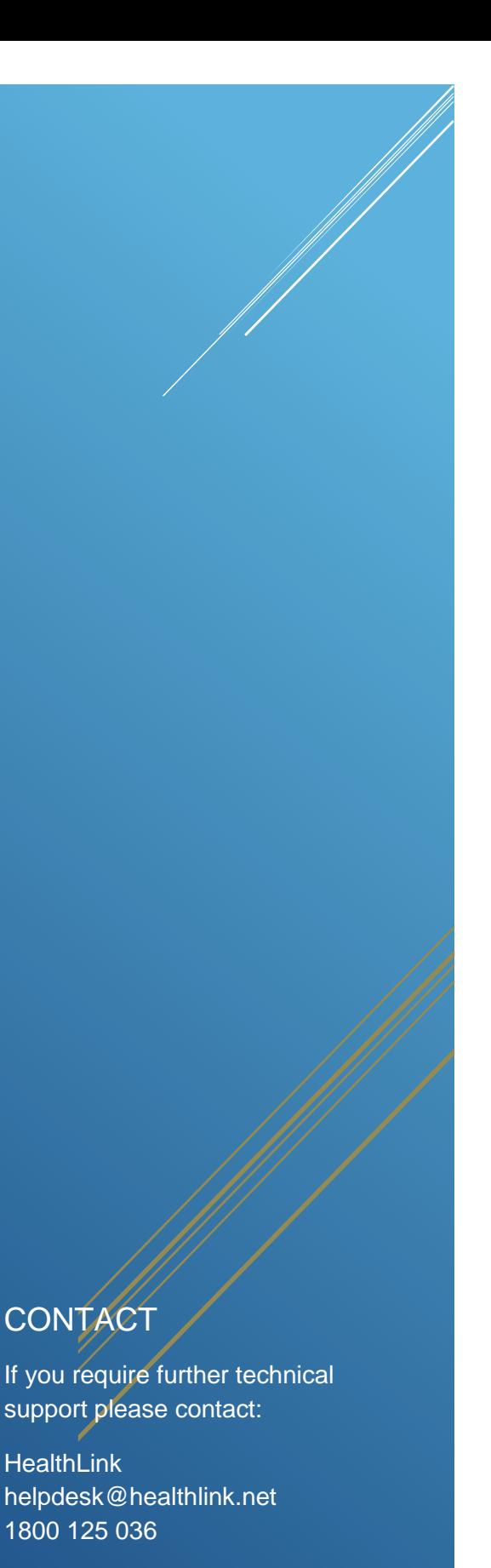

If you have questions relating to the Approval to Prescribe Controlled Medicines Application, please contact:

[HPS@act.gov.au](mailto:HPS@act.gov.au) 02 6205 1700

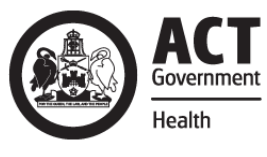

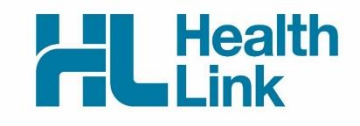

# Quick Start Guide

Application for ACT Approval to Prescribe Controlled Medicines

*The electronic approval to prescribe controlled medicines application has been designed to make it easier for you to seek approval for your patients electronically. This quick start guide has been developed to help you navigate within the new digital form.*

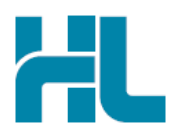

# **1. Open the patient record**

Search for the patient and open their electronic medical record. Once you are in patient records go to **Module>Advanced Forms>New Forms** menu.

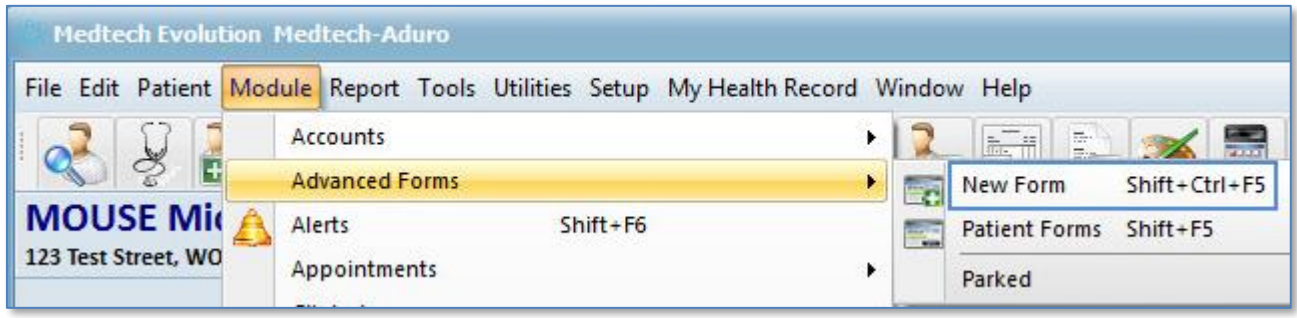

# **2. Launch the Form**

Under the Referred Services section within the HealthLink Homepage, click on the form that you want to open.

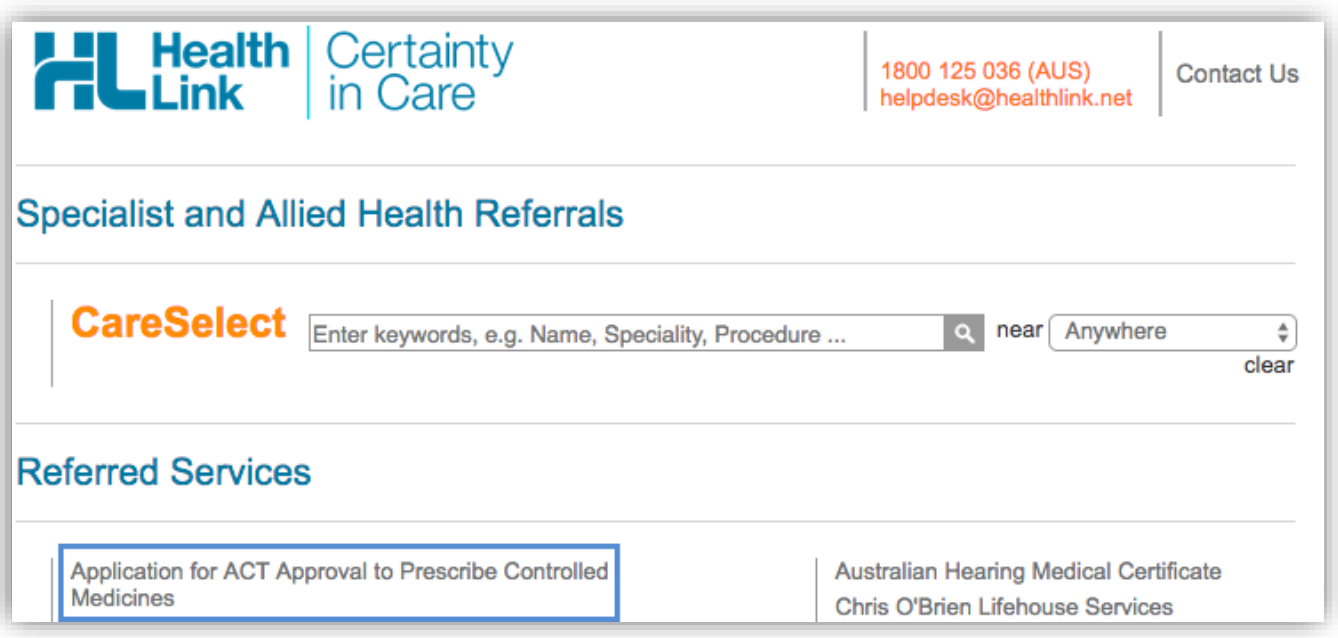

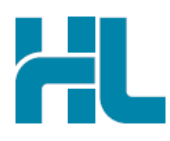

# **3. Complete the Form**

The form will be displayed. At this point, you will have access to all the information necessary to complete the form for submission. If you need to do something else, you can 'Park' the form to save what you've currently done so far.

Depending on the selections you've made, additional fields will appear allowing you to include the relevant information necessary.

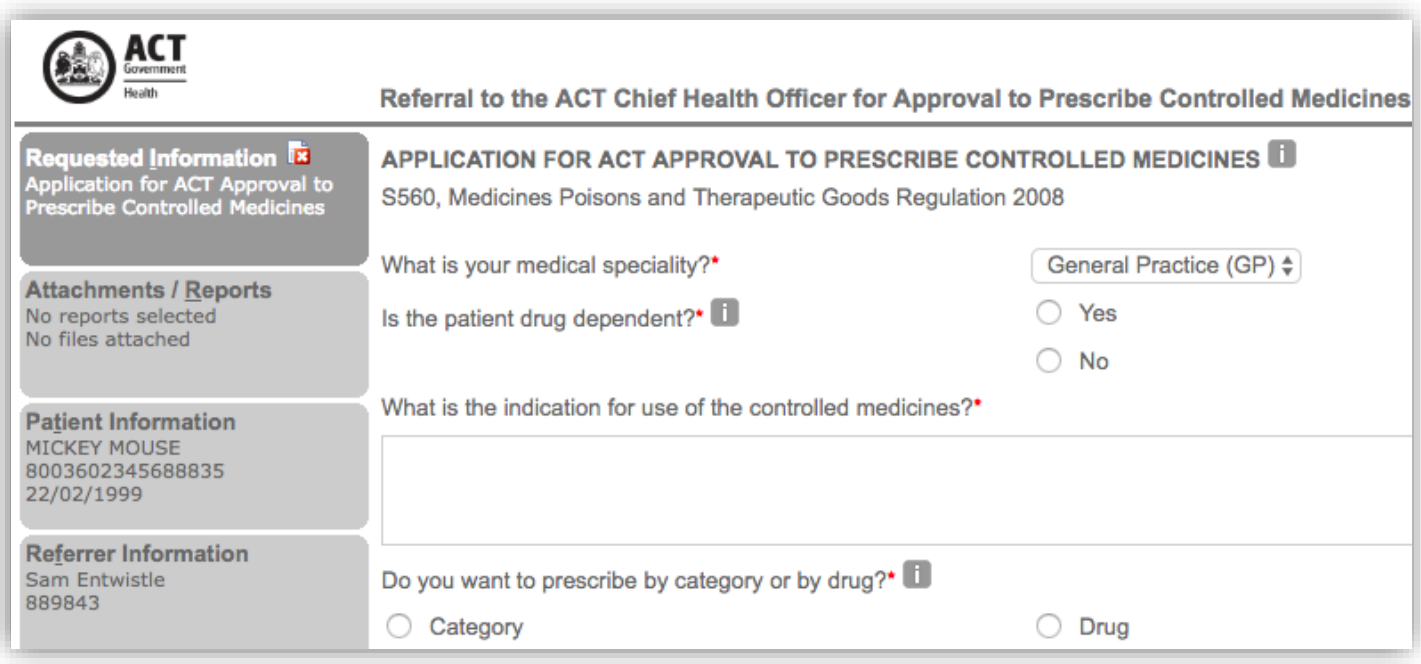

#### **4. Include the relevant attachments**

The 'Attachments / Reports' tab will give you access to all of the supporting documents that you may wish to attach to the form. You can select any item from the table – showing you patient medical records captured from the last six months. Or you can browse for files stored in Medical Director or in your local computer's file system.

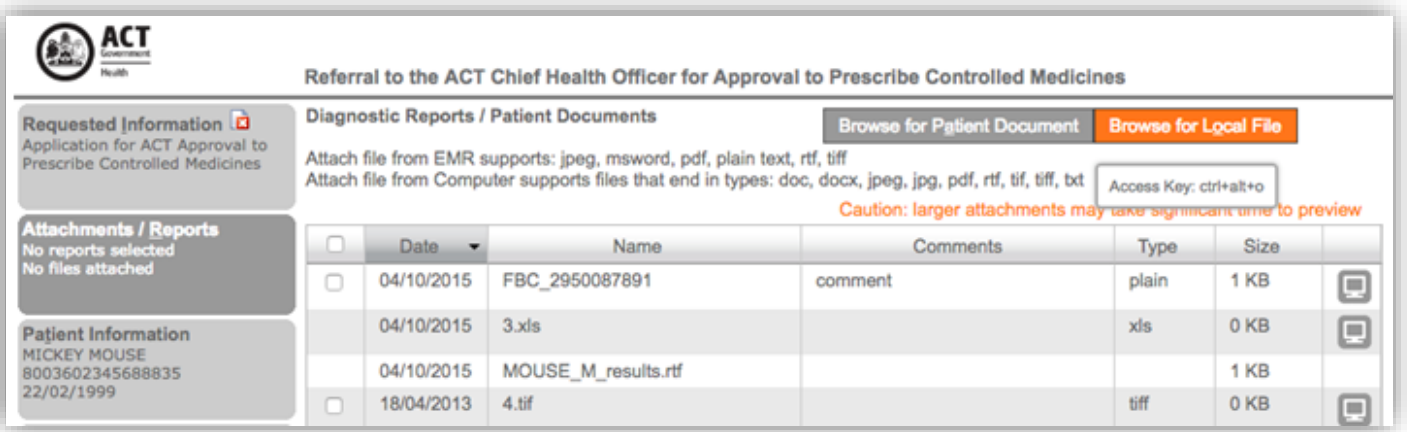

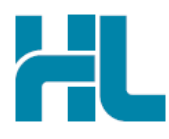

## **5. Ensure patient and referrer information is correct**

With the Patient Information and Referrer Details tabs, you simply need to ensure that the information is correct. If a piece of required information is incomplete or incorrect, the form will notify you to complete or correct it.

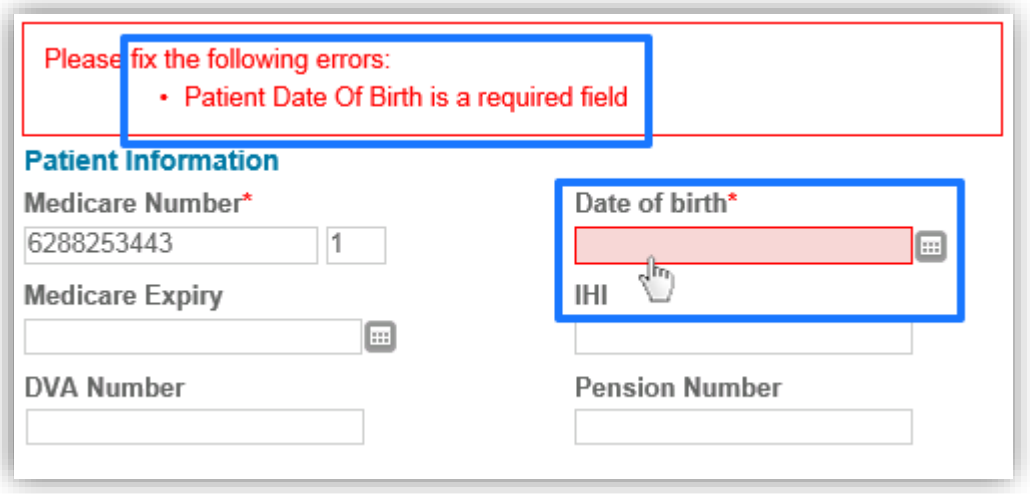

#### **6. Submit the Form**

Click on 'Submit' when you are ready to send your form. This will safely and securely send the form electronically via HealthLink and you will see a copy of the completed form containing an acknowledgement of receipt. If needed, you can print a copy by right-clicking on any area of the submitted forms and choosing 'Print'. Note that it is not necessary for the printed copy to be sent or taken to the hospital.

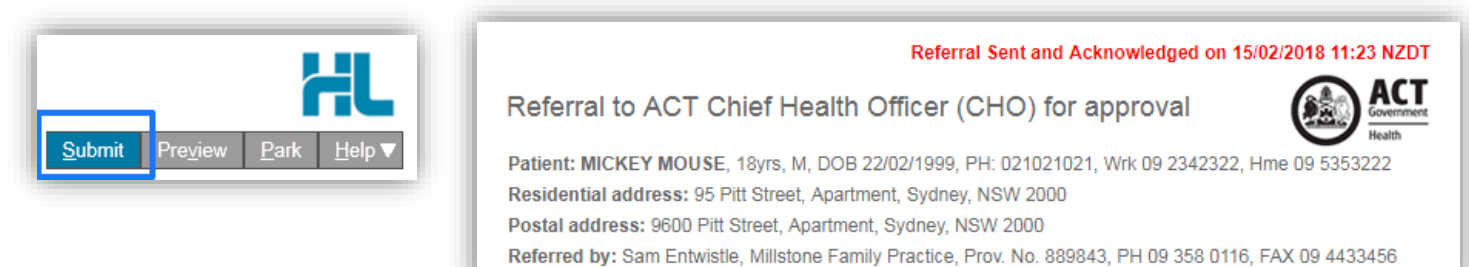

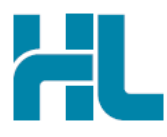

### **Accessing Parked Forms**

To access a parked form from the patient's record, go to **Module>Advanced Forms> Patient Forms** or **Parked** to access parked forms. Double click on the desired Parked form to complete.

[Screenshots to be added]

## **Accessing Submitted Forms**

A copy of the submitted form can be found by going to go to **Module>Advanced Forms> Patient Forms** and double click on submitted form.

[Screenshots to be added]

For all queries, please call the **HealthLink Customer Support Line:** 

Monday to Friday (except public holidays) 8am- 6pm Phone 1800 125 036 Support email: helpdesk@healthlink.net

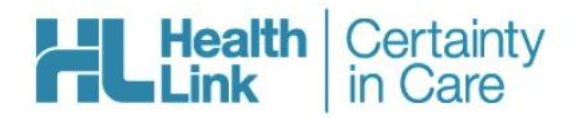

HealthLink Level 3, 13-15 Teed Street Newmarket, Auckland 1023 New Zealand

www.healthlink.net helpdesk@healthlink.net HealthLink helps over 30,000 healthcare practitioners deliver certainty in care by enabling them to exchange patient information quickly, reliably and securely.

1800 125 036 (AU) 0800 288 887 (NZ)